## Invulinstructies evenementenformulier

Zorg bij het invoeren dat u het volgende bij de hand heeft:

- Naam, locaties en overige gegevens van het evenement, zoals datum, tijd en prijs
- We hebben een lijst met veel voorkomende adressen toegevoegd (zie locatie), staat uw adres er niet tussen kan dit handmatig ingevoerd worden.
- Duurt uw evenement langer dan twee weken? Kies dan bij tijdsduur evenement 'terugkerend' of 'expositie'
- Gebruik een foto van het evenement of anders van het type of soort evenement, bij voorkeur een 'liggende' foto
- Heeft u meerdere foto's? Deze kunt u één voor één toevoegen tot een maximum van 5 foto's
- Gebruik een foto die u rechtenvrij mag gebruiken, in jpg of png bestand van max 4MB
- Formaat foto 1920 x 2000 of groter wordt aanbevolen, indien kleiner dan kan deze worden geredigeerd door de redactie (max. 6000x4000).
- Bekijk voor het insturen van het evenement of u tevreden bent met de opzet van de pagina. Dit kan via 'bekijk jouw evenementenpagina', deze pagina opent in een nieuw venster/tabblad. Om het evenement definitief op te slaan gaat u terug naar het oorspronkelijke venster en klikt u op 'evenement indienen'
- Volg de vijf stappen van links naar rechts, u kunt altijd terug naar de vorige stappen. Bij de samenvatting kunt u uw evenement definitief opslaan.
- Als het evenement is goedgekeurd ontvangt u een mail ter bevestiging, hiermee kun u uw evenement indien gewenst nog wijzigen.

## Let op! Tussen de invoerdatum en de publicatiedatum kan een aantal dagen verwerkingstijd zitten.

Uitleg icoontjes bij 'uitgebreide omschrijving'

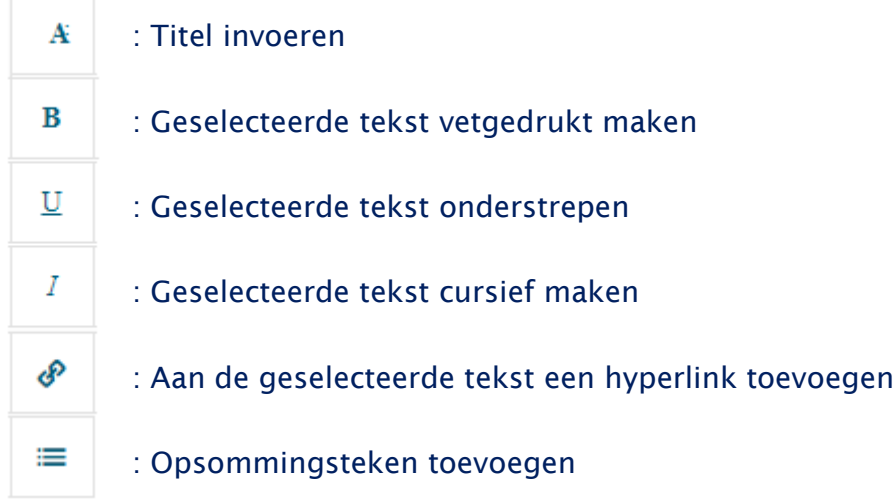